**Einleitung** 

Seite 1

#### XONTRO Makler

Februar 2018

#### **Einleitung / Allgemeine Hinweise**

#### **Vorbemerkung**

Dieser einleitende Abschnitt des XONTRO Makler Handbuchs stellt das Gesamtkonzept der Benutzerdokumentation und die typografischen Konventionen, die in der Fachdokumentation benutzt werden, vor.

#### **Redaktioneller Hinweis**

Für den fachlichen Teil von XONTRO werden zwei getrennte Benutzerhandbücher gepflegt:

- 1. XONTRO für Makler (dieses Handbuch)
- 2. XONTRO für Kreditinstitute

Neben diesen zwei Handbüchern existieren – bisher und auch in Zukunft – noch eine Reihe weiterer Dokumentationen für die Bereiche XONTRO und INVESTRO: Z.B. die technischen Dokumentationen für den Systemanschluss für Kreditinstitute bzw. Makler, die fachliche Beschreibung des Schlussnoten-Datenträgers (MT512/MT599) für die Banken, usw. Diese Dokumente können von der XONTRO-homepage herunter geladen werden.

#### **Hinweise zur Benutzung**

Das Handbuch ist aufgeteilt in die Kapitel 'Allgemeine Hinweise', 'Funktionsbeschreibungen' und 'Anhänge'. Die Funktionsbeschreibungen sind wiederum unterteilt in Transaktionen wie z. B. BxOF (Ordersituation Freimakler), BxHI (Orderhistorie) etc. Innerhalb dieser Teilbereiche sind die Funktionsbeschreibungen alphabetisch nach Funktionskürzeln sortiert.

Die Beschreibung der Eingabefelder erfolgt nach der Einteilung von "Muss- und Kann-Feldern". Die Eingabe von "Muss-Feldern" ist zwingend, während die Eingabe von "Kann-Feldern" optional ist.

# **BRAINTRADE**

Gesellschaft für Börsensysteme mbH

**Einleitung** 

Februar 2018

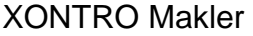

## **Einleitung / Allgemeine Hinweise**

Seite 2

## **1 Konventionen**

Damit Informationen leichter gefunden und interpretiert werden können, werden in der Fachdokumentation immer die gleichen visuellen Orientierungshilfen, einige Standard-Textformate und einige spezielle Begriffe verwendet. Diese Konventionen werden nachfolgend erläutert.

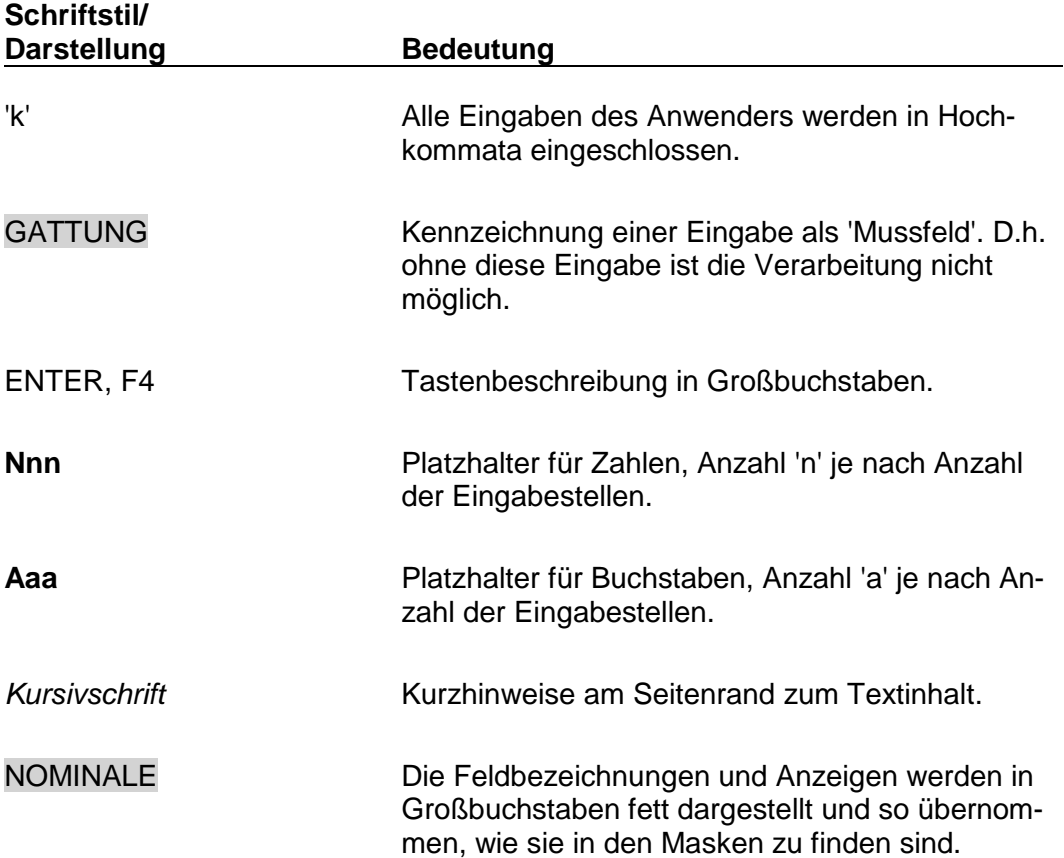

# **BRAINTRADE**

Gesellschaft für Börsensysteme mbH

## XONTRO Makler

# **Einleitung / Allgemeine Hinweise**

Die folgenden Symbole, die bei jeder Funktionsbeschreibung verwendet werden, dienen als visuelle Orientierungshilfe.

# **Symbol Bedeutung**  3 Funktionsbeschreibung : Hinweise zum Aufruf und zur Anzeige ¥ Suchbegriffe **7** Mussfelder bzw. Eingaben i Prüfungen 6 Verarbeitung G Anwendungshinweise  $\bigcirc$  Querverweis auf andere Funktionen oder Zusammenhänge **?** Verhalten bei Problemen à Ausgaben

**Einleitung** 

Februar 2018

#### XONTRO Makler

#### **Einleitung / Allgemeine Hinweise**

#### **2 Bedienung des Systems**

#### **2.1 Allgemeine Anmerkungen**

#### **Transaktionscode / Funktionscode:**

Das XONTRO-Menü existiert zweimal. Das eine Menü mit den Transaktionscodes B**C**XX gilt für Frankfurt, das Menü mit den Transaktionscodes B**R**XX für die Region. Die beiden Menüstrukturen und die dahinter liegenden Funktionen sind identisch; die Trennung wurde lediglich aus Performancegründen eingeführt. Im Text dieses Handbuchs wird die Schreibweise BxXX verwendet; BxXX steht für beide Menüs. – Da einige Transaktionen am Platz Frankfurt nicht mehr verwendet werden dürfen – z.B. das Orderrouting und die Kursfeststellung -, existieren diese Transaktionen nur in der Version BRXX; diese werden dann im Handbuch auch so benannt.

Eine Grundlage für den Benutzer zur Bedienung des Systems stellen der Transaktionscode und der Funktionscode dar.

Auf jedem Bildschirm weist die oberste Zeile den aktuellen Transaktionscode im Feld TRAN: und den Funktionscode im Feld FC: aus.

**Einleitung** 

Februar 2018

# **BRAINTRADE**

Gesellschaft für Börsensysteme mbH

#### XONTRO Makler

#### **Einleitung / Allgemeine Hinweise**

#### **2.2 Verschiedene Benutzerführungen**

#### **2.2.1 Die menügesteuerte Bedienung**

Beim menügesteuerten Dialog wird der Benutzer sukzessive durch die hierarchisch angeordneten Menüs geführt.

Ausgehend vom Basismenü (Transaktionscode <**MENÜ**>) gelangt man durch Eingabe der dort aufgelisteten Funktionscodes in die nachfolgenden Auswahlmenüs.

#### **XONTRO Order - Skontroführende Makler:**

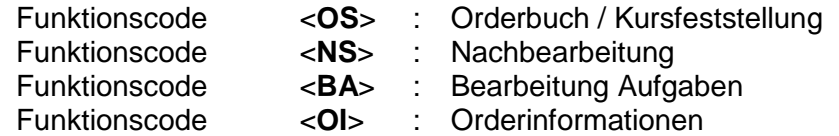

#### **XONTRO Order – Freimakler**

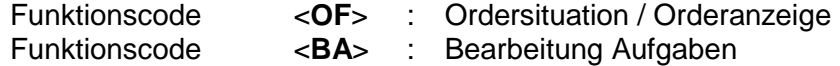

#### **XONTRO Trade**

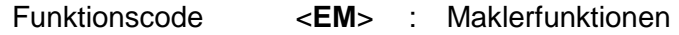

#### **XONTRO Service – Funktionen**

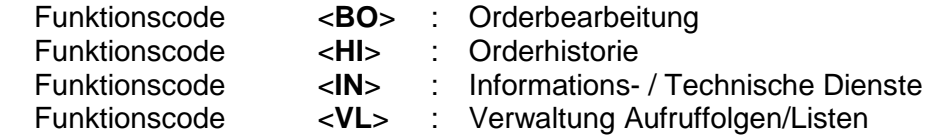

Gibt man nun in diesen Menüs die dort aufgelisteten Funktionscodes und gegebenenfalls erforderliche Selektionskriterien ein, so wird in die gewünschte Funktion verzweigt.

An jeder Stelle kann der Benutzer durch Betätigen der entsprechenden F-Taste zum nächst höheren Menü (i.d.R. F4) bzw. zum XONTRO Auswahlmenü (F6) zurückkehren.

**Einleitung** 

Februar 2018

#### **BRAINTRADE** Gesellschaft für Börsensysteme mbH

**Einleitung** 

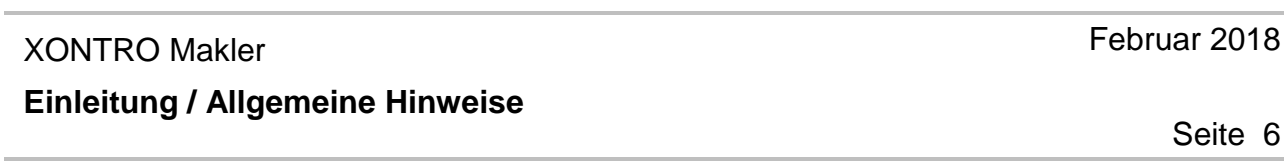

#### **2.2.2 Der Experteneinstieg**

Der Aufruf einer Funktion erfolgt direkt ohne Umweg über Auswahlmenüs durch Eingaben in den Feldern TRAN, FC, und SB in der ersten Zeile der Anzeige. Suchkriterien müssen im Feld SB durch '#' getrennt eingegeben werden. Die Suchkriterien spezifizieren eine Auswahl (z.B. Gattung), für die die Funktion aufgerufen wird. Wird zum Aufruf einer Funktion, die die Eingabe eines Suchbegriffes verlangt, kein Suchbegriff eingegeben, so verzweigt das System in die Auswahlmaske der gewünschten Transaktion. Hier können dann die erforderlichen Suchbegriffe in die dafür vorgesehenen Felder explizit eingegeben werden.

#### **Für die Eingabe der Suchbegriffe im Feld SB gilt:**

- Ø Mehrere Suchbegriffe in beliebiger Reihenfolge können eingegeben werden,
- $\varnothing$  bestimmte Angaben müssen vom Anwender durch einen Identifizierungsbuchstaben gekennzeichnet werden (siehe unten),
- Ø wird der Typ eines Suchkriteriums im Suchbegriff wiederholt, gilt die erste Angabe,
- Ø die Möglichkeit, Gattung und Liste gleichzeitig einzugeben, ist nur in der Transaktion BROS realisiert; in BRNS ist diese Eingabekombination ungültig,
- Ø bei einer ungültigen Eingabekombination wird die zuerst eingegebene Information verwendet.

#### Ø **Suchbegriffe werden wie folgt identifiziert und verschlüsselt:**

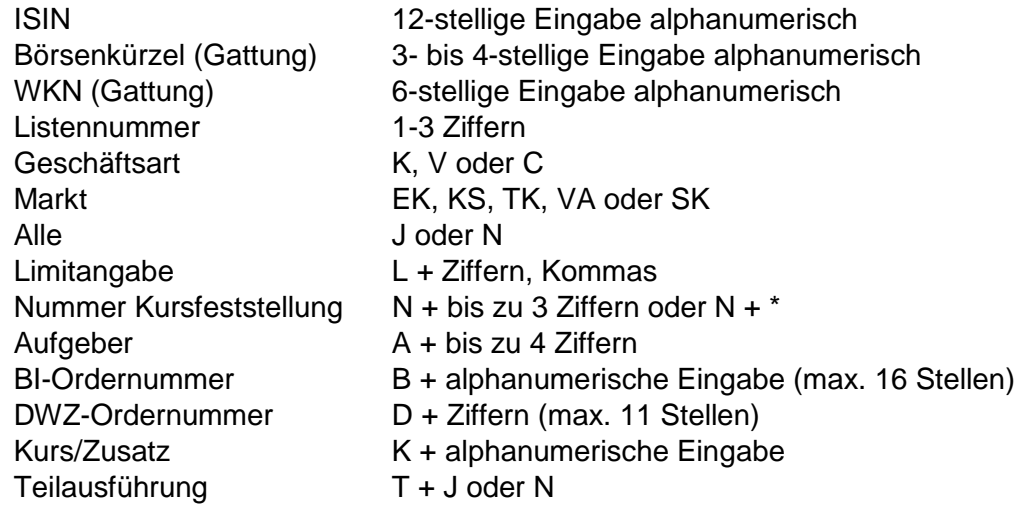

XONTRO Makler

# **Einleitung / Allgemeine Hinweise**

Seite 7

#### **2.2.3 Transaktionswechsel über Funktionstasten**

In der vorletzten Zeile der Anzeige werden die Funktionstasten angezeigt, mit denen ein Wechsel in eine andere Funktion möglich ist. Auf die Funktionalität der einzelnen Tasten wird im Rahmen der Funktionsbeschreibung genauer eingegangen.

Siehe hierzu auch im Anhang unter 'Funktionstastenbelegung'.

#### **2.3 Handhabung bei Fehlern oder Änderungen**

#### **Anzeige von formalen Fehlern**

- Ø Optisch hervorgehoben.
- Ø Qualifizierter Fehlerhinweis in der Systemhinweiszeile.
- $\emptyset$  Sofern mehrere Fehler festgestellt worden sind, bezieht sich der Fehlerhinweis auf den ersten markierten Fehler.

#### **Bereinigen von formalen Fehlern**

- Ø Durch Überschreiben des Eingabefeldes; Reste der alten Eingabe mit Leerzeichen überschreiben.
- Ø Feldlöschung durch die Eingabe eines '?' an der ersten Stelle eines Feldes.

#### **Ändern einzelner Eingabefehler**

- Ø Durch Überschreiben der entsprechenden Felder.
- Ø Anschließend wird die Änderung mit der ENTER-Taste betätigt.

**Einleitung** 

Februar 2018

#### XONTRO Makler

# **Einleitung / Allgemeine Hinweise**

#### **2.4 Funktionsübersicht mit Transaktions- und Funktionscodes**

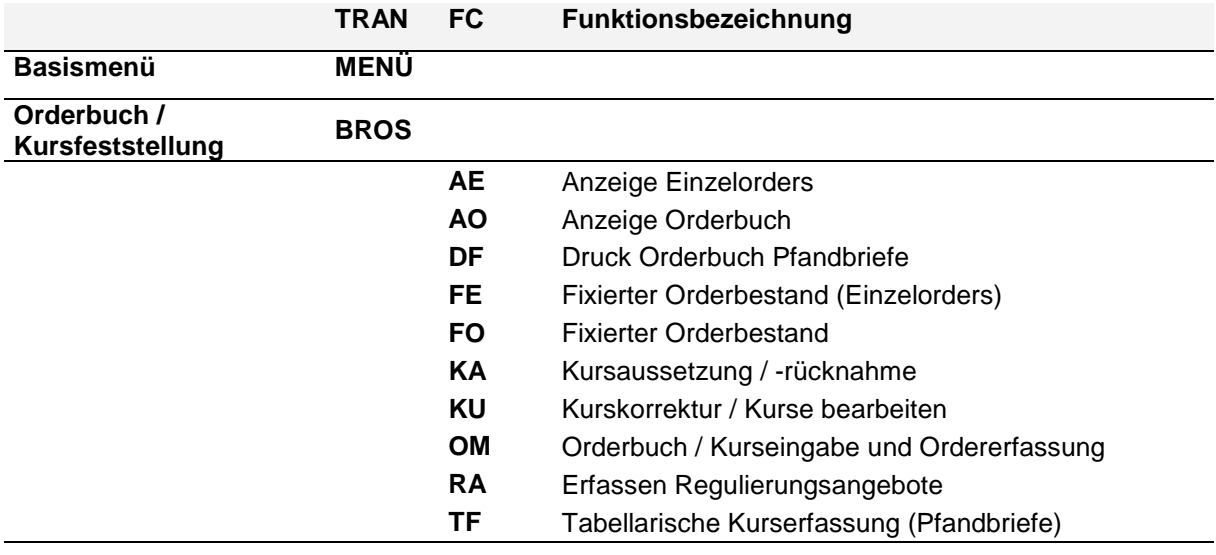

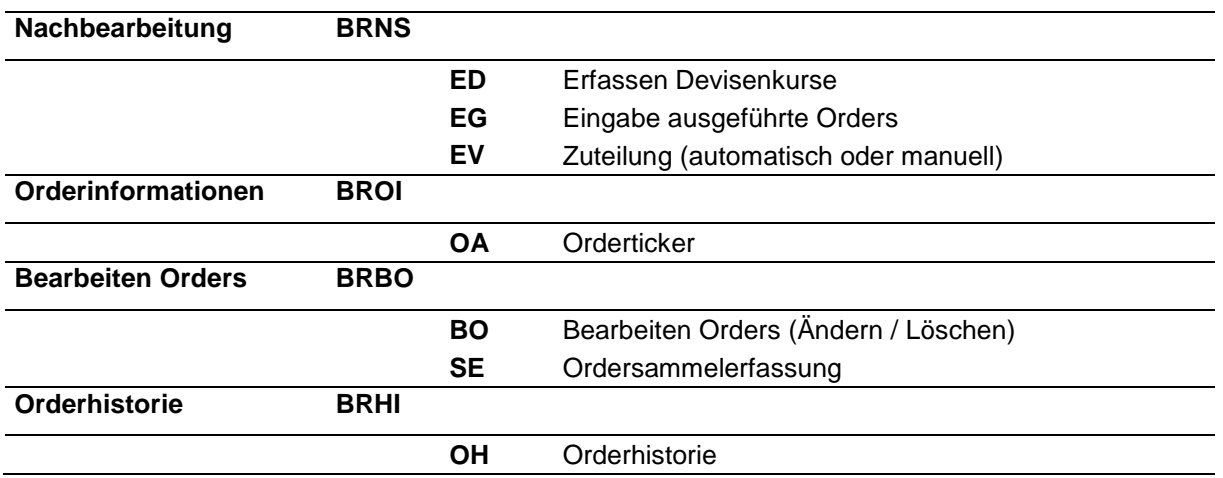

**Einleitung** 

Februar 2018

# **BRAINTRADE** Gesellschaft für Börsensysteme mbH

#### XONTRO Makler

# **Einleitung / Allgemeine Hinweise**

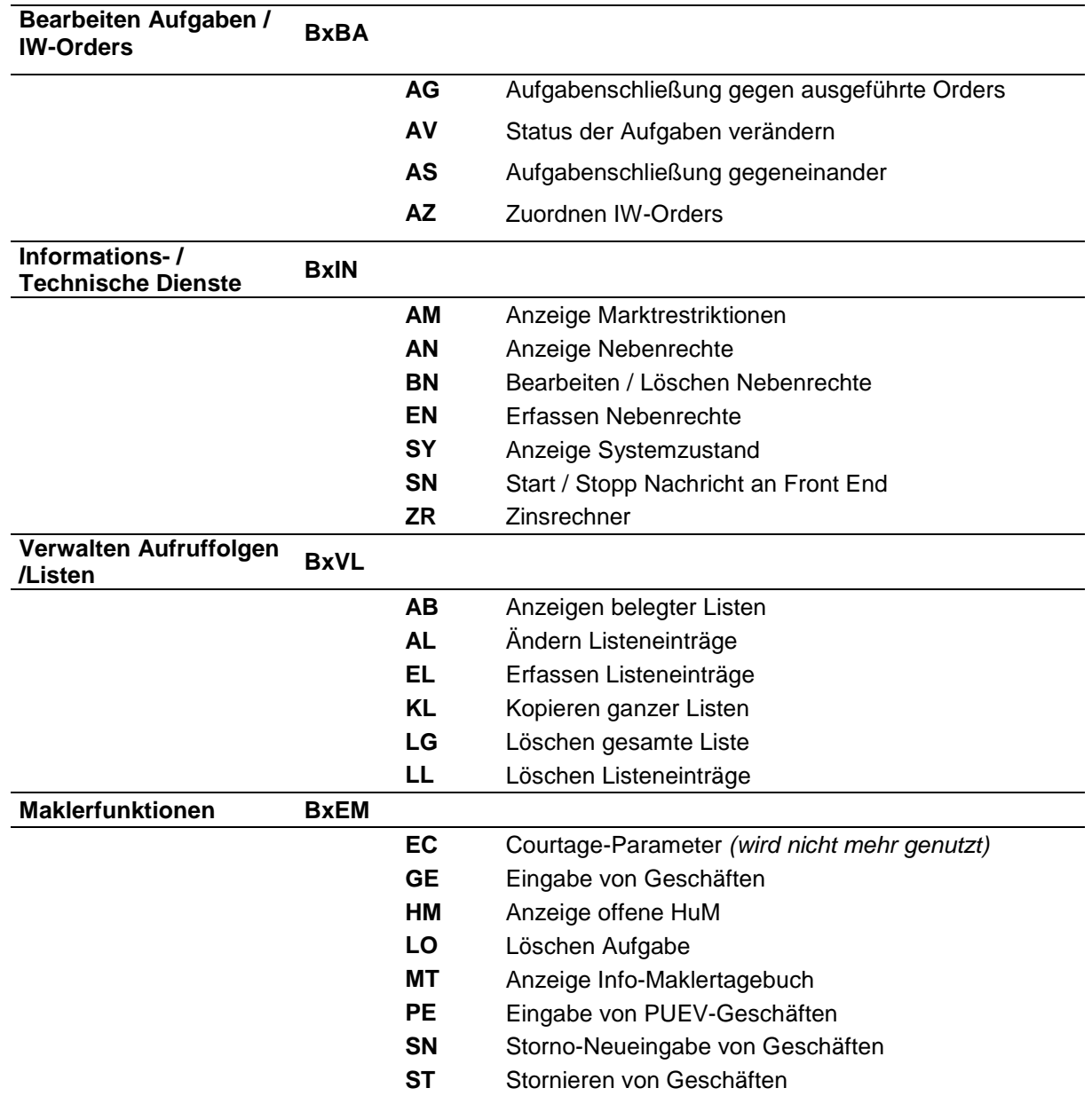

Februar 2018